# **МЕТОДИЧНІ РЕКОМЕНДАЦІЇ науково-педагогічним працівникам щодо роботи у Інформаційно-аналітичній системі обліку та оцінки професійної діяльності викладачів «KNEU-MONITORING-LIST»**

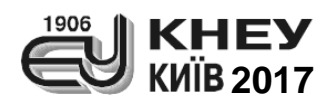

#### *Автори:*

**М.В. Сільченко**, доц., к.е.н., завідувач кафедри інформатики та системології, директор Інституту дистанційних технологій навчання **Т.В. Данильченко**, доц., к.т.н., доцент кафедри інформаційних систем в економіці заст. декана факультету інформаційних систем і технологій **А.В. Луцишин**, аспірант кафедри інформаційних систем в економіці

#### *Затверджено наказом ДВНЗ «Київський національний університет імені Вадима Гетьмана» № 36 від 25.01.2017 року*

#### **Сільченко М. В.**

Методичні рекомендації науково-педагогічним працівникам щодо роботи у Інформаційно-аналітичній системі обліку та оцінки професійної діяльності викладачів «KNEU-MONITORING-LIST» / М. В. Сільченко, Т. В. Данильченко, А.В. Луцишин. — К. : КНЕУ, 2017. — 15 c.

У виданні наводиться технологія роботи науково-педагогічних працівників у інформаційноаналітичній системі обліку та оцінки професійної діяльності викладачів «KNEU-MONITORING-LIST» для занесення даних щодо інноваційної діяльності відповідно до Положення «Про моніторинг результатів інноваційної діяльності кафедр та науково-педагогічних працівників», затверджене наказом ректора від 15 грудня 2016 р. № 910 з метою визначення індивідуальної моніторингової оцінки кожного викладача та формування рейтингових списків кафедр, факультетів та Університету в цілому, що є невід'ємним елементом запровадження системи моніторингу якості вищої освіти.

> *Розповсюджувати та тиражувати без офіційного дозволу КНЕУ забороняється*

> > *Методичне видання*

**ДАНИЛЬЧЕНКО Тетяна Валеріївна СІЛЬЧЕНКО Марина Валеріївна ЛУЦИШИН Артур Вадимович**

### МЕТОДИЧНІ РЕКОМЕНДАЦІЇ **н а у к о в о - п е д а г о г і ч н и м п р а ц і в н и к а м щ о д о р о б о т и у І н ф о р м а ц і й н о - а н а л і т и ч н і й с и с т е м і о б л і к у т а о ц і н к и п р о ф е с і й н о ї д і я л ь н о с т і в и к л а д а ч і в « K N E U-M O N I T O R I N G-L I S T »**

Верстка та коректура авторські

М. В. Сільченко, Т. В. Данильченко, А.А. Луцишин, 2017  $\odot$  KHEY, 2017

# ЗМІСТ

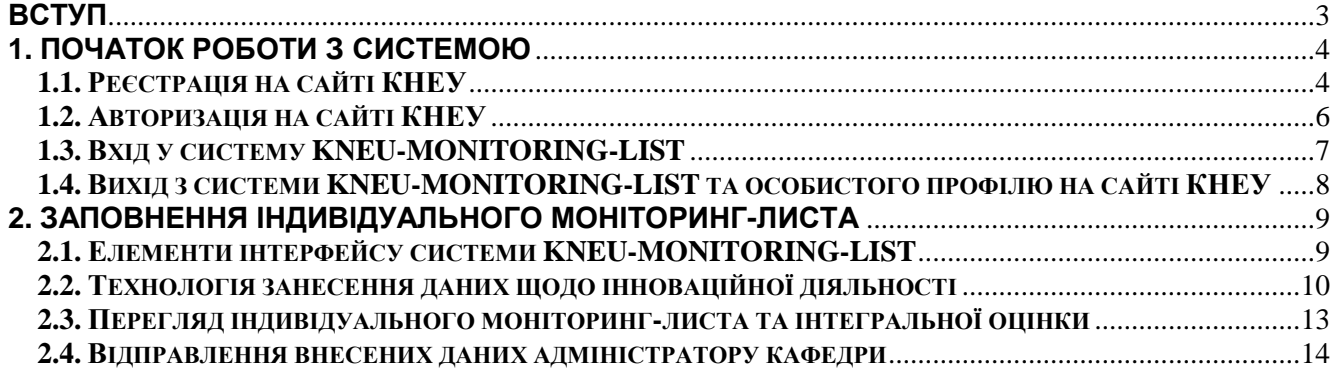

<span id="page-3-0"></span>Технологія здійснення моніторингової оцінки результатів діяльності кафедр і науково-педагогічних працівників визначається Положенням «Про моніторинг результатів інноваційної діяльності кафедр та науково-педагогічних працівників», затверджене наказом ректора від 15 грудня 2016 р. № 910 (далі — Положення).

*Моніторингова оцінка* — кількісний (баловий) показник результатів роботи кафедри та науково-педагогічного працівника за визначеними напрямами діяльності, що мають інноваційну складову. Уведення моніторингової оцінки інноваційної діяльності основних учасників освітнього процесу є невід'ємним елементом запровадження системи моніторингу якості вищої освіти (п.1.4. Положення). Моніторингова оцінка здійснюється на основі системи показників Індивідуального моніторинг-листа інноваційної діяльності науково-педагогічного працівника (дод. 1 до Положення).

Моніторингова оцінка результатів інноваційної діяльності науковопедагогічного працівника визначається на основі інформації, наданої самим викладачем за кожним показником моніторингу в режимі он-лайн через Інформаційно-аналітичну систему обліку та оцінки професійної діяльності викладачів KNEU-MONITORING-LIST, вхід до якої здійснюється через особистий кабінет викладача на сайті КНЕУ (п.2.3. Положення).

Інформаційно-аналітична система KNEU-MONITORING-LIST розроблена на факультеті інформаційних систем і технологій.

Технологія занесення науково-педагогічним працівником інформації щодо його інноваційної діяльності у систему KNEU-MONITORING-LIST, включає такі етапи:

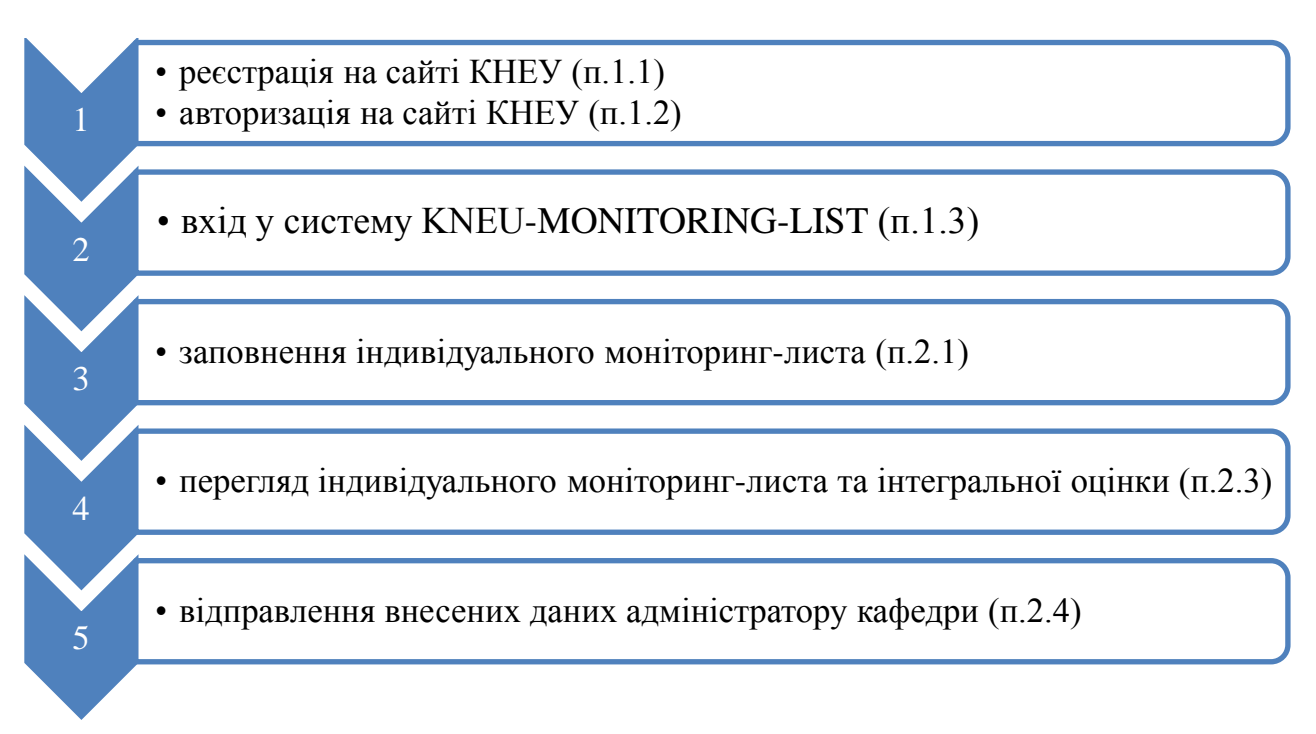

# <span id="page-4-1"></span><span id="page-4-0"></span>**1.1. РЕЄСТРАЦІЯ НА САЙТІ КНЕУ**

#### 1) Оберіть *Реєстрація нових користувачів*

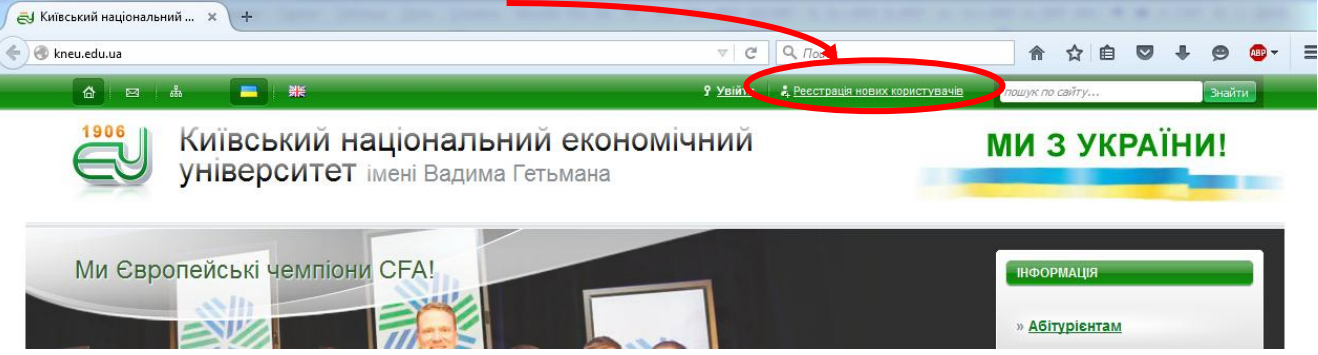

2) Оберіть тип користувача — *Викладач*

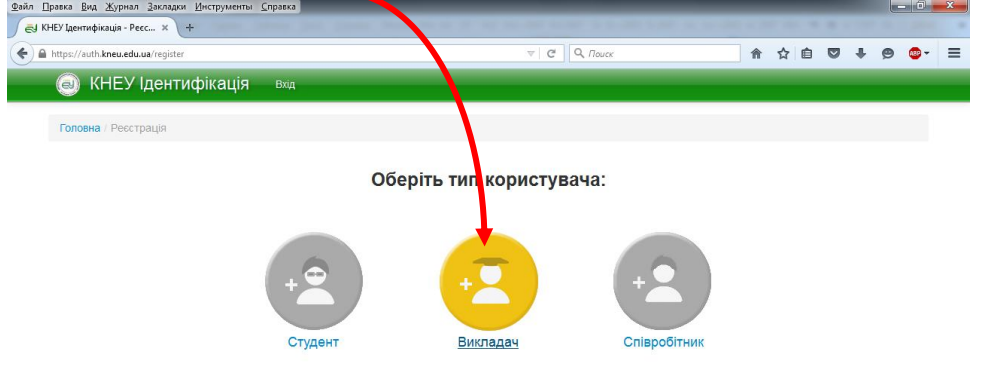

3) Занесіть потрібну інформацію та натисніть кн. *Зареєструватися*:

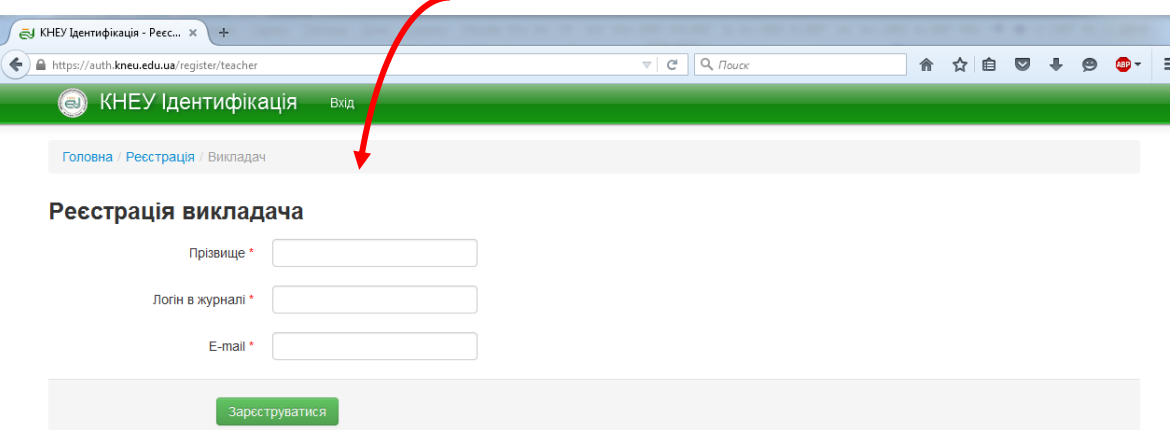

4) На зазначену електронну адресу буде надіслано листа. Для активації профілю на сайті КНЕУ перейдіть на власну поштову скриньку та перейдіть за посиланням, яке буде міститись у щойно отриманому листі (!!!посилання актуальне лише **3 години**, потім потрібно буде знов виконати зазначені дії!!!).

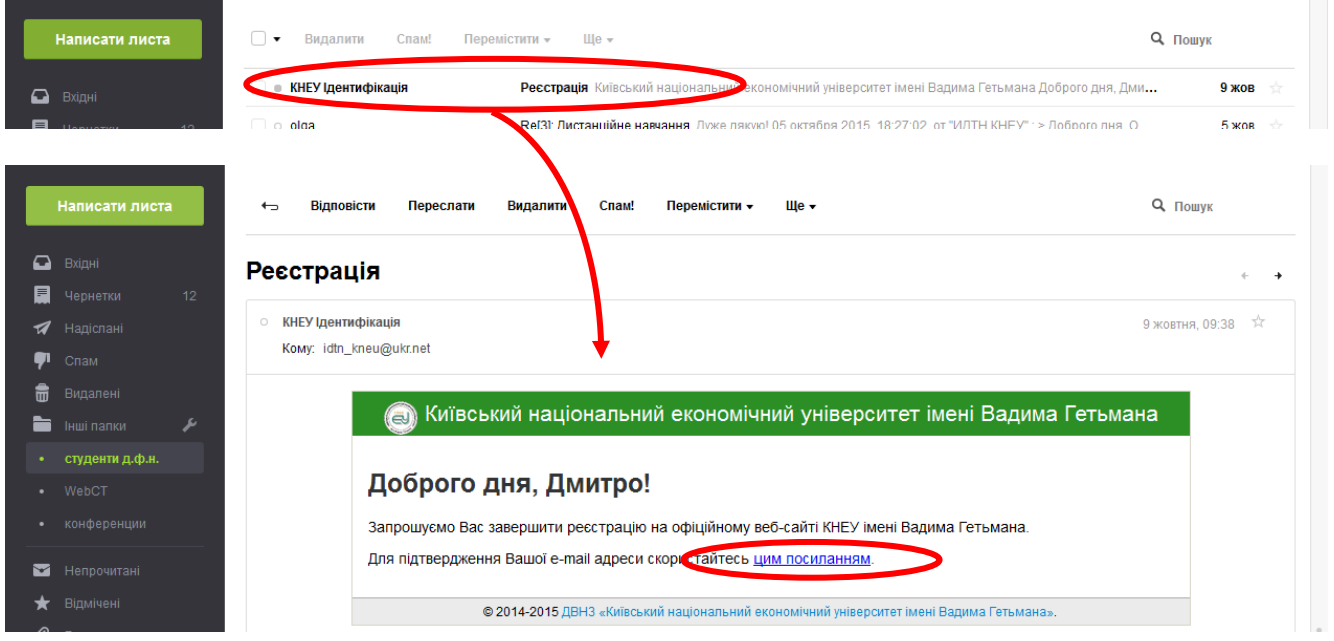

5) На сторінці сайту КНЕУ двічі ведіть пароль для входу в особистий кабінет (не забудьте його десь записати))))))) та натисніть на кн. Зберегти пароль

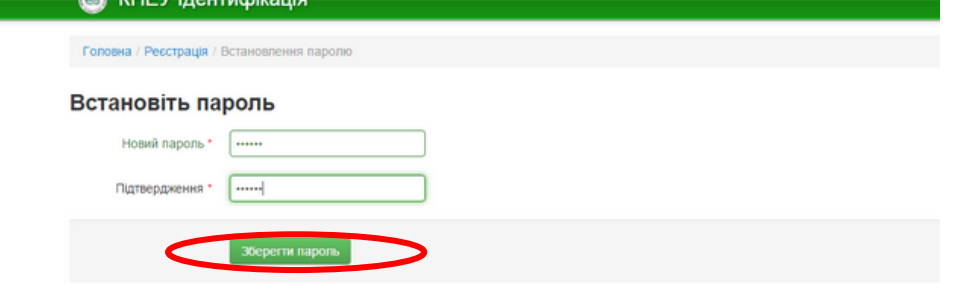

#### В результаті з'явиться повідомлення:

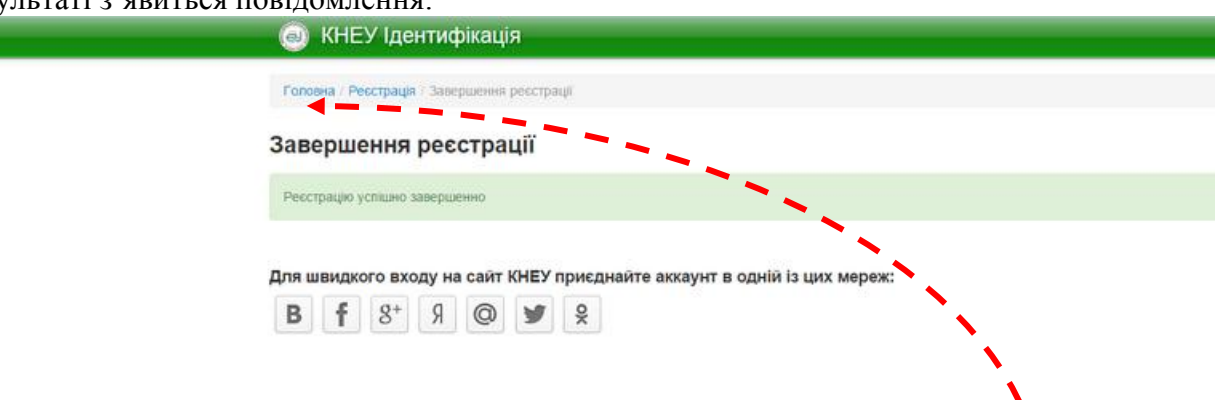

6) По завершенню реєстрації можна перейти на сайт КНЕУ (посилання *Головна*), на якому Ви вже будете авторизовані

### <span id="page-6-0"></span>**1.2. АВТОРИЗАЦІЯ НА САЙТІ КНЕУ**

1) Зайдіть на сайт Університету<http://kneu.edu.ua/> та натисніть на посилання *Увійти*.

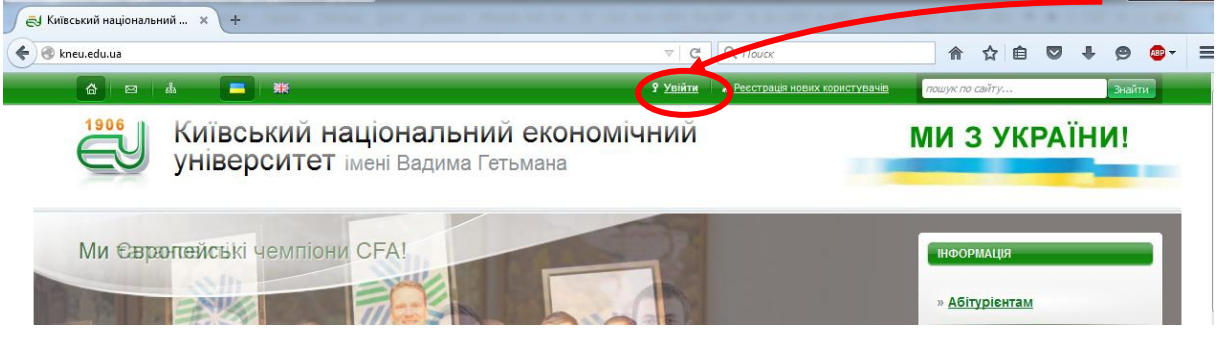

2) Введіть свій логін (адресу зазначеної під час реєстрації електронної пошти) та пароль:

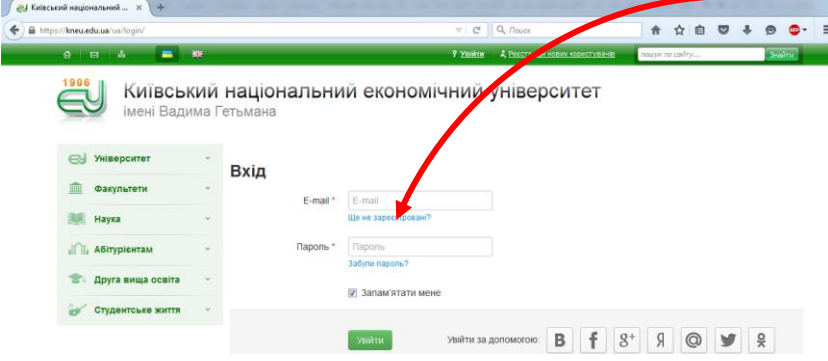

3) Після авторизації викладач одразу потрапляє у **особистий кабінет**;

якщо Ви блукали іншими сторінками сайту, щоб потрапити у особистий кабінет слід натиснути на посилання із Вашим прізвищем, ім'ям та по батькові на верхній зеленій панелі

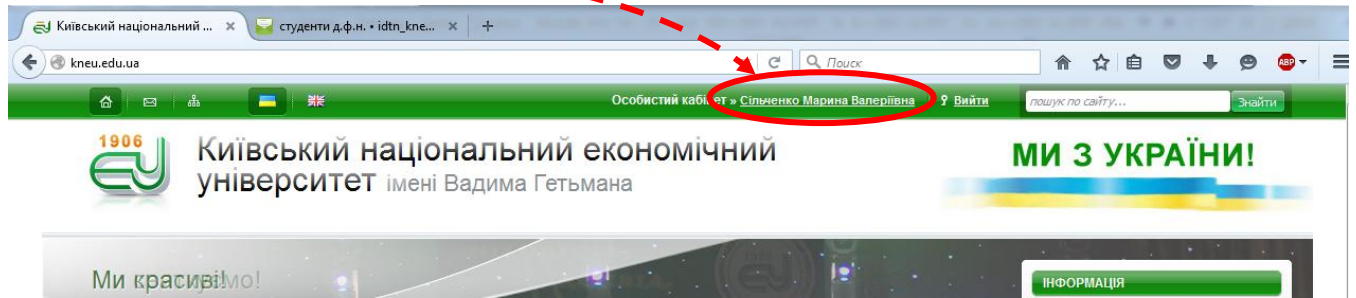

Вигляд особистого кабінету:

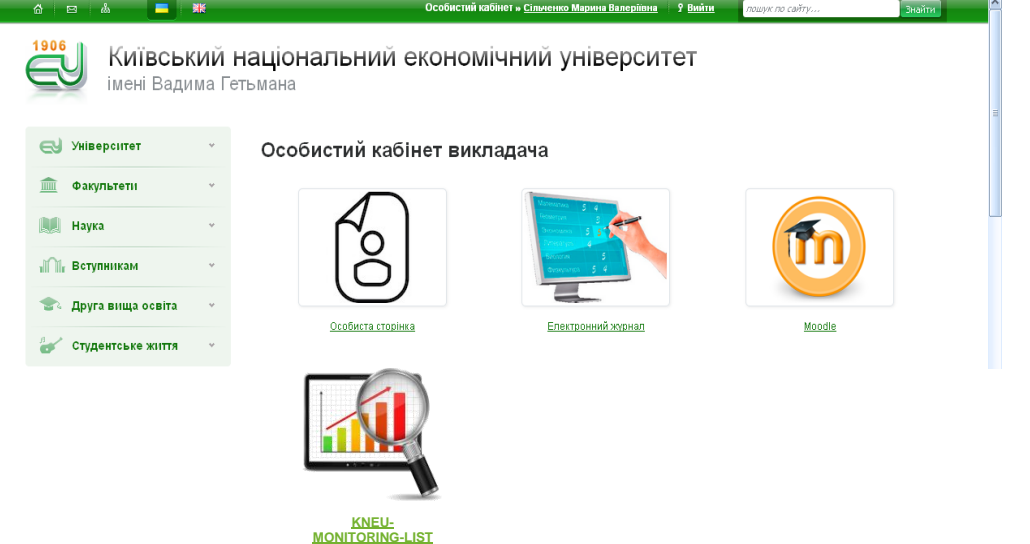

## <span id="page-7-0"></span>**1.3.** ВХІД У СИСТЕМУ **KNEU-MONITORING-LIST**

1) Перейдіть у **особистий кабінет**

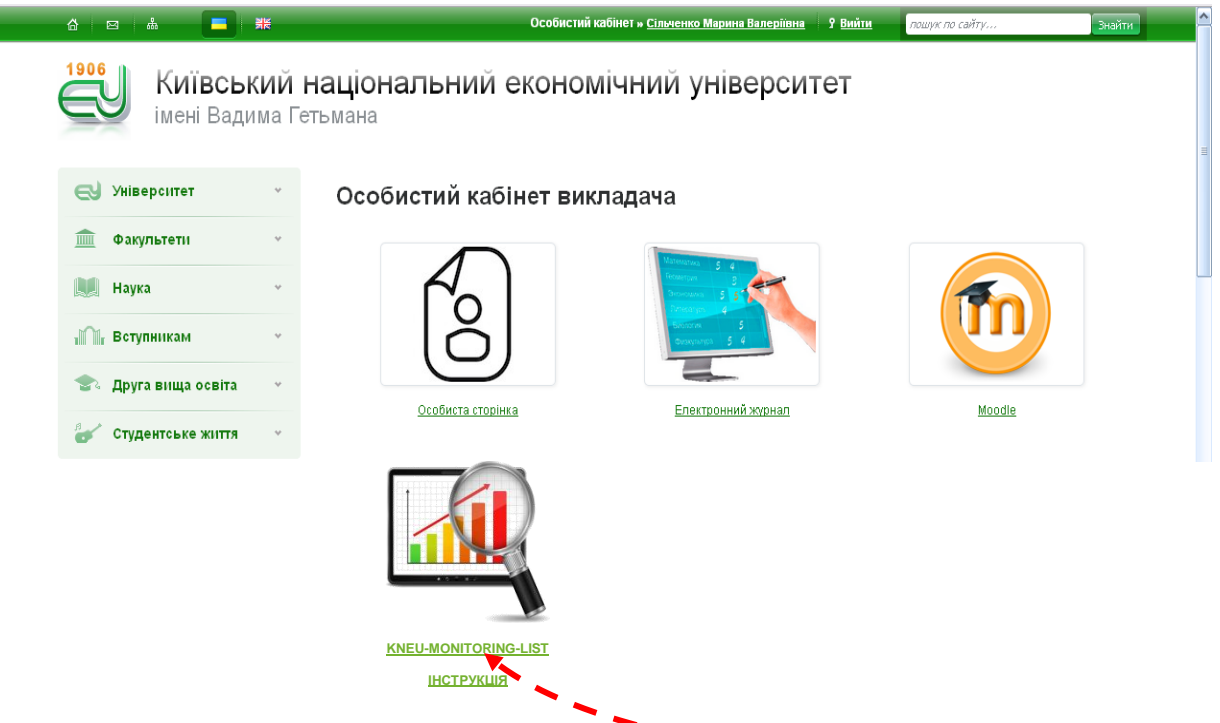

2) На сторінці особистого кабінету натисніть на посилання *KNEU-MONITORING-LIST*

В результаті у вікні браузера відкриється головна сторінка системи KNEU-MONITORING-LIST:

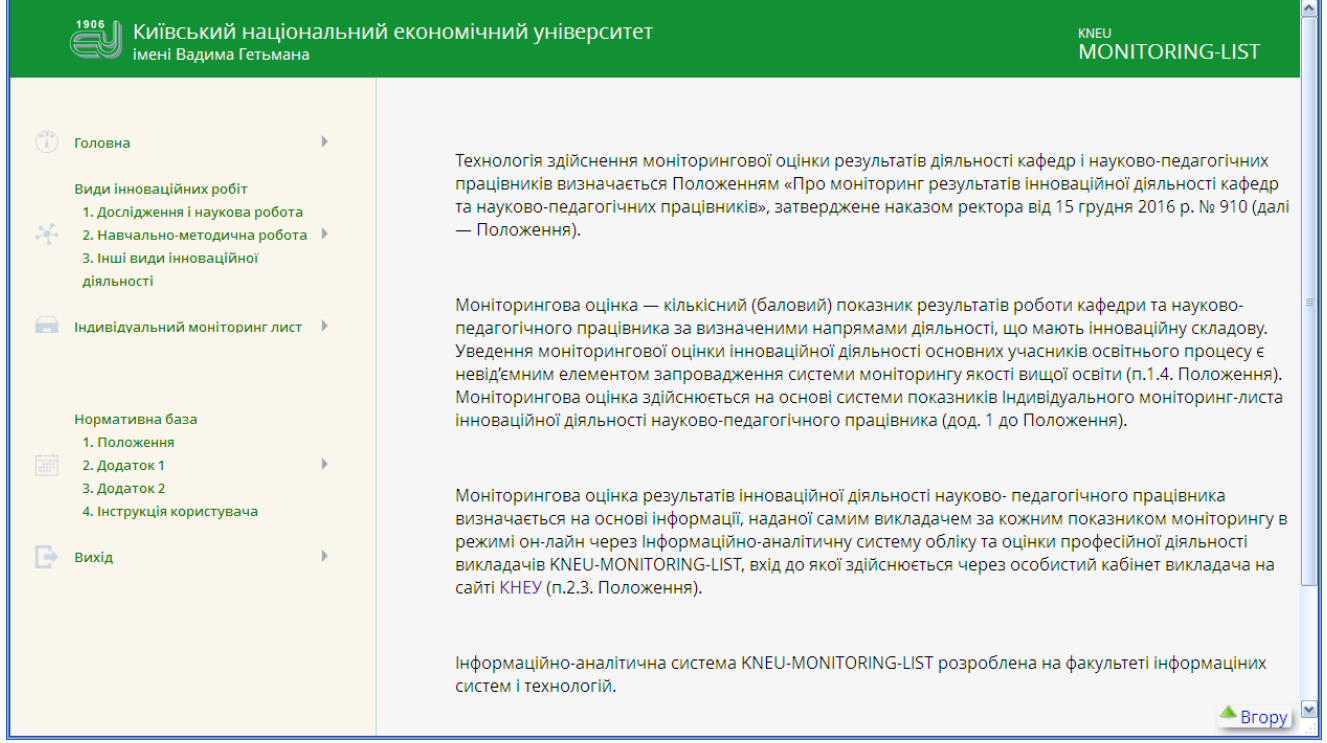

### <span id="page-8-0"></span>**1.4. ВИХІД З СИСТЕМИ KNEU-MONITORING-LIST ТА ОСОБИСТОГО ПРОФІЛЮ НА САЙТІ КНЕУ**

1) На панелі навігації системи KNEU-MONITORING-LIST натисніть на посилання *Вихід*

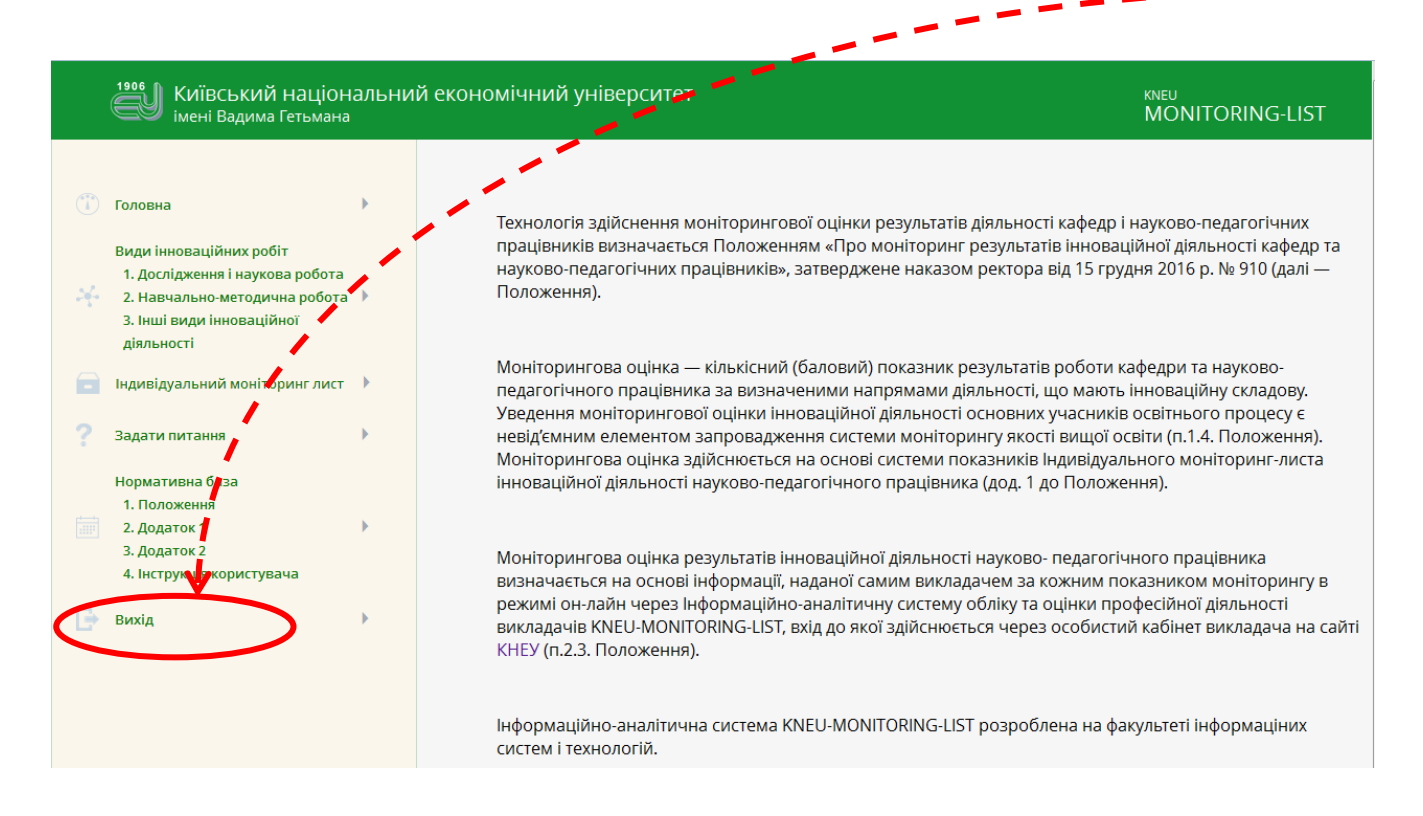

- 2) В результаті відбудеться перехід на сайт КНЕУ
- 3) На головній панелі сайту КНЕУ натисніть на посилання *Вийти*

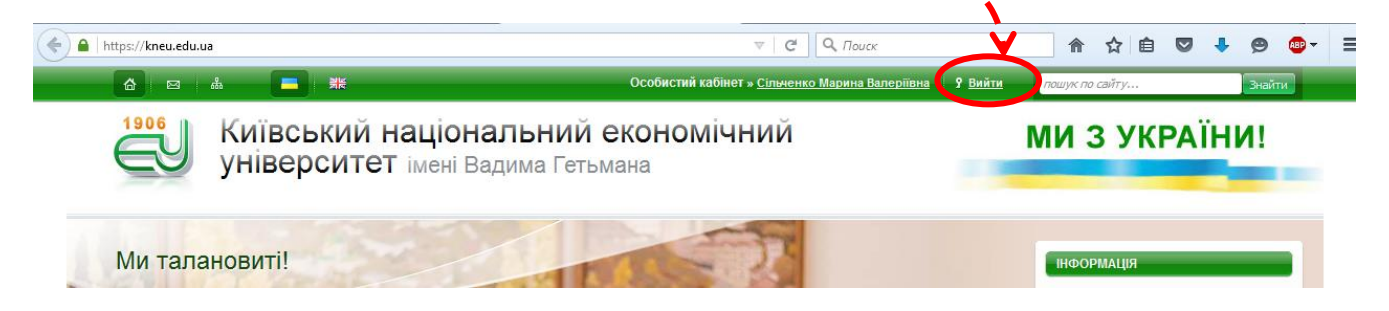

#### **Увага!!!! Не забувайте виходити із системи KNEU-MONITORING-LIST та сайту КНЕУ, якщо працюєте на сторонніх комп'ютерах!!!!**

# **2. ЗАПОВНЕННЯ ІНДИВІДУАЛЬНОГО МОНІТОРИНГ-ЛИСТА**

### <span id="page-9-1"></span><span id="page-9-0"></span>**12.1. ЕЛЕМЕНТИ ІНТЕРФЕЙСУ СИСТЕМИ KNEU-MONITORING-LIST**

**Увага!!!! Зовнішній вигляд системи KNEU-MONITORING-LIST та перелік видів інноваційних робіт залежить від рівня доступу (науково-педагогічний працівник, адміністратор кафедри, співробітник центру автоматизації Університету тощо) та посади науково-педагогічного працівника.**

Головна сторінка системи для науково-педагогічного працівника має такий вигляд:

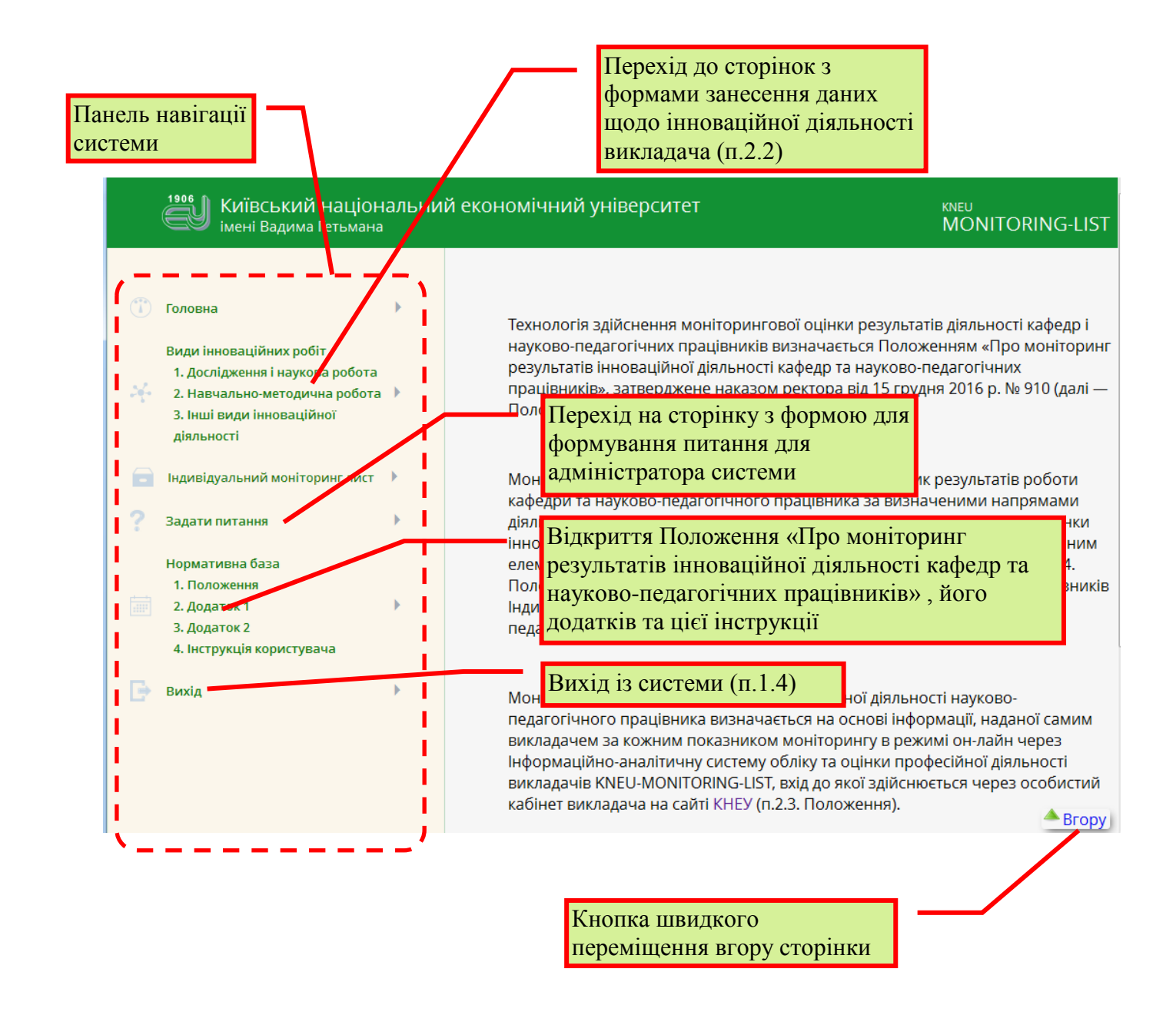

*к.е.н., доц. Сільченко М.В., к.т.н., доц. Данильченко Т.В.*

### <span id="page-10-0"></span>**2.2. ТЕХНОЛОГІЯ ЗАНЕСЕННЯ ДАНИХ ЩОДО ІННОВАЦІЙНОЇ ДІЯЛЬНОСТІ**

1) На панелі навігації системи оберіть групу (1, 2, 3) видів інноваційної роботи:

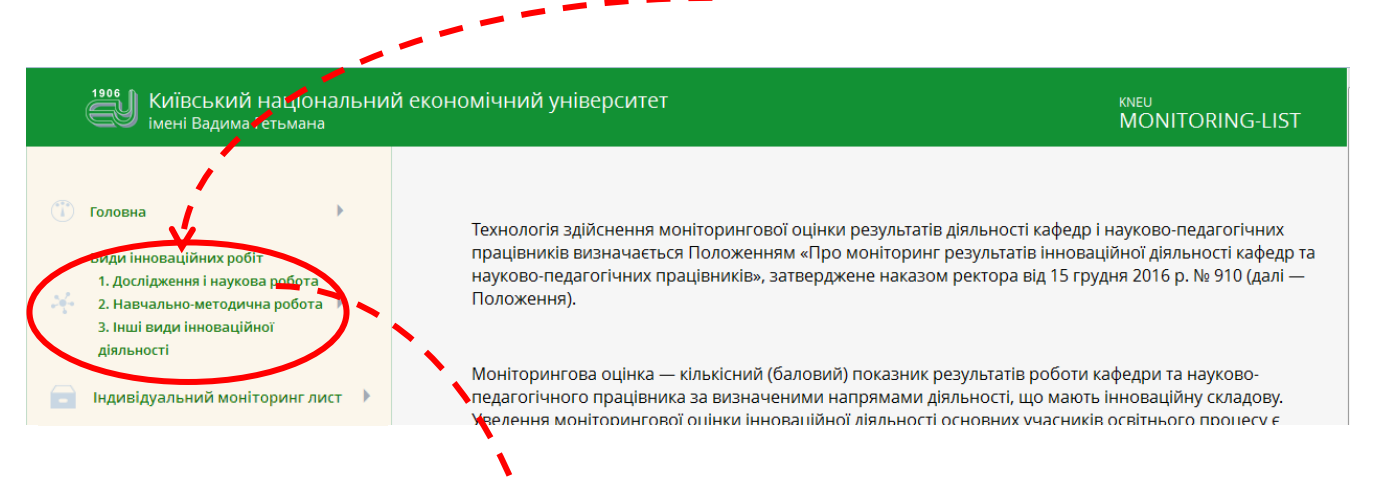

В результаті буде відображено перелік видів інноваційної діяльності обраної групи (першої, другої чи третьої), що відповідає посаді викладача:

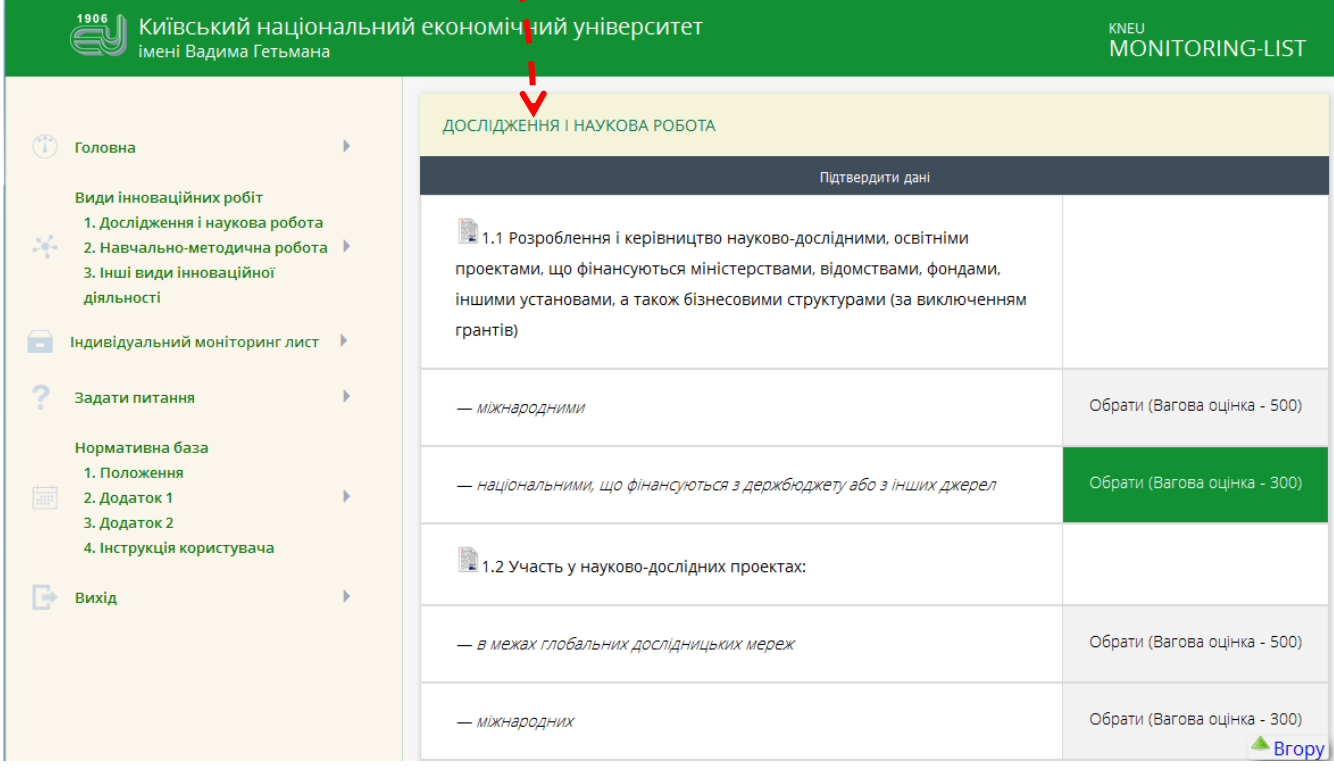

2) Якщо для зазначеного виду діяльності **потрібно надати (в паперовому вигляді!!!!!) копію підтверджуючого документу** адміністратору кафедри, ліворуч з'являється спеціальна позначка

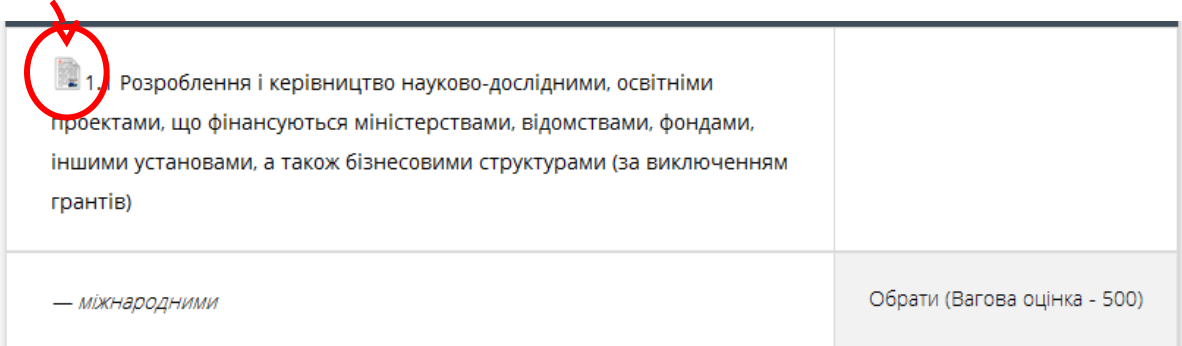

якщо навести вказівник миші на цей вид діяльності, з'явиться спливаюча підказка стосовно типу підтверджуючого документа документа:

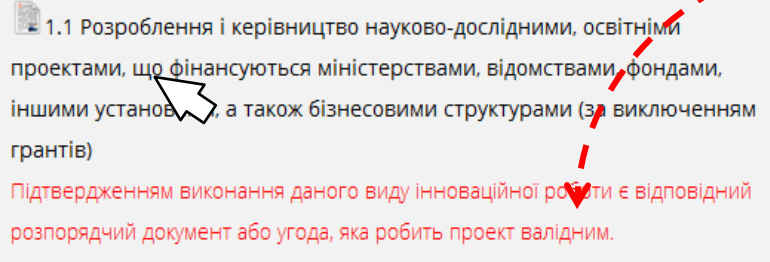

3) Якщо потрібно зазначити тільки те, що викладач **виконував чи не виконував** зазначений вид діяльності, для вибору слід натиснути кн. *Обрати*

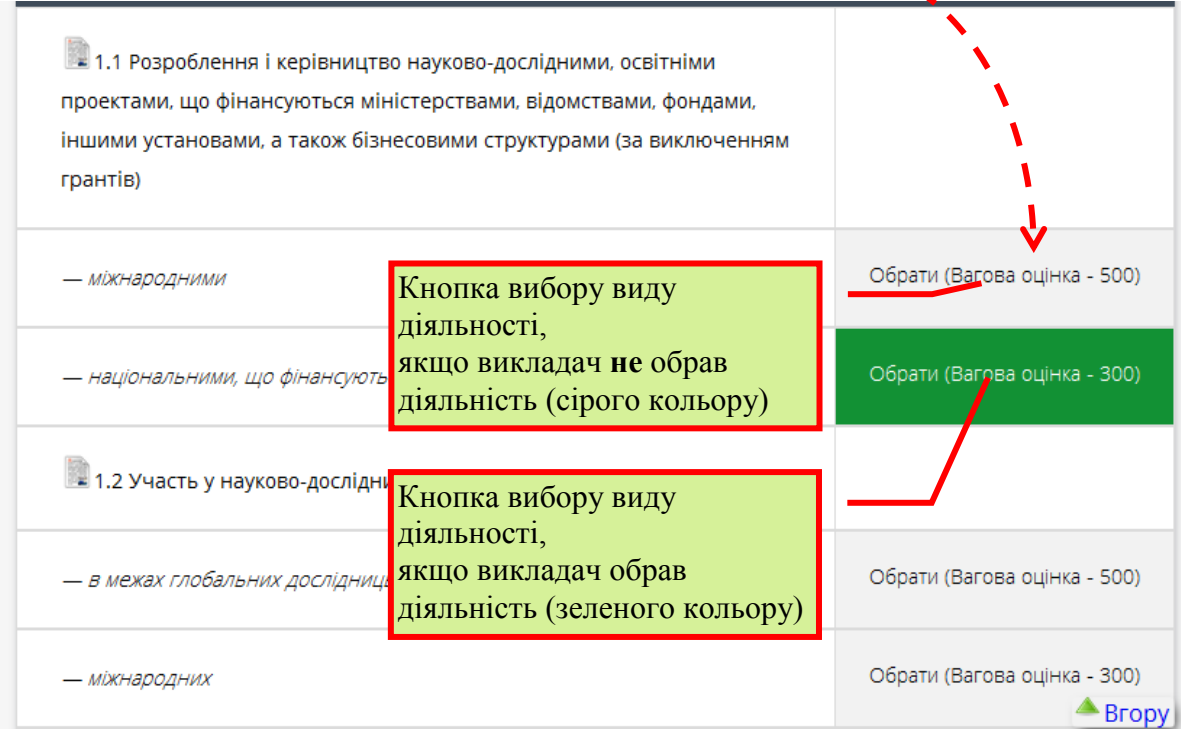

4) Якщо потрібно зазначити **обсяг виконання** зазначеного виду діяльності (ціле число!), для вибору слід спочатку натиснути кн. *Обрати* та зазначити або **кількість робіт**:

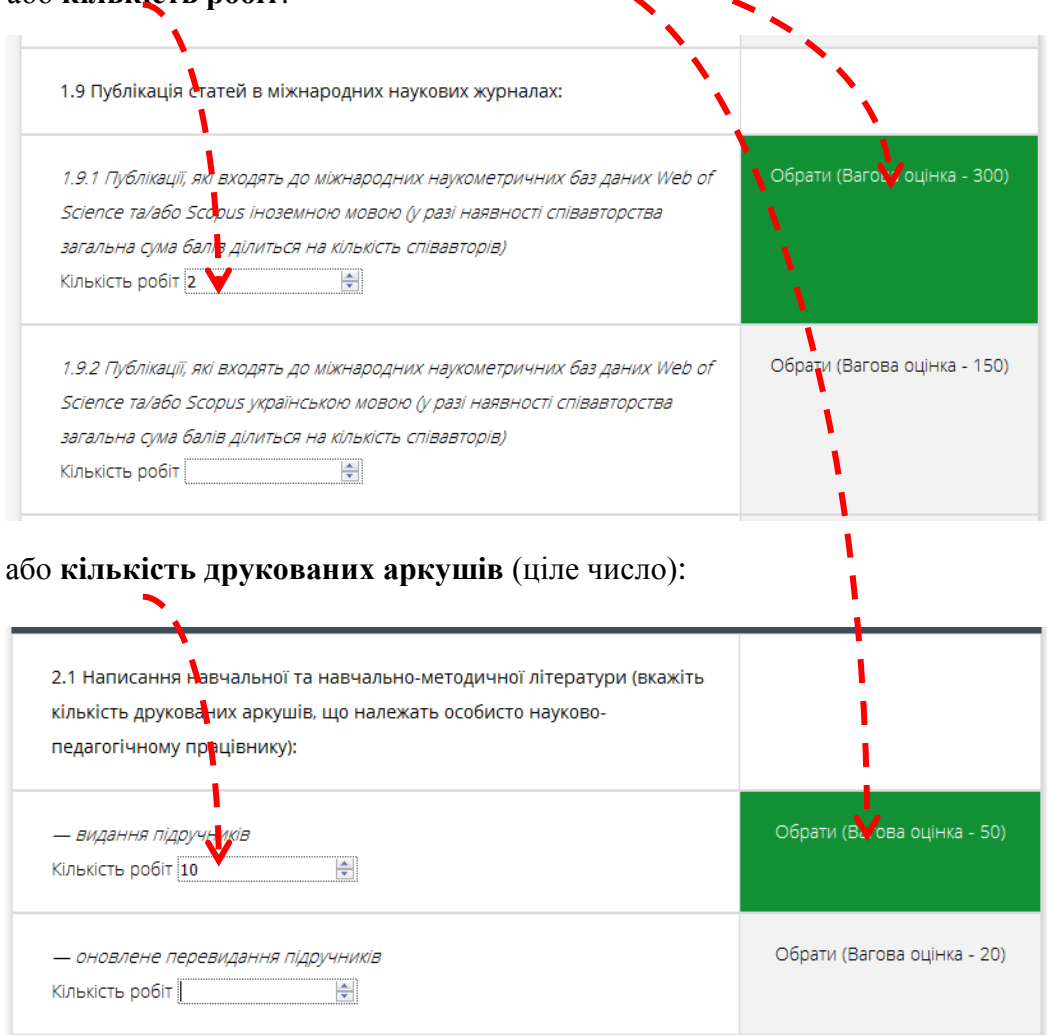

якщо буде введене (з клавіатури) **неприпустиме значення**, то з'явиться червона рамочка:

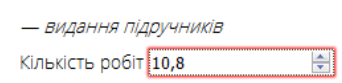

5) Після занесення даних обраної групи видів інноваційної діяльності **ОБОВ'ЯЗКОВО** для кожної групи перед переходом на іншу натисніть кн. *Зберегти дані* (вгорі чи знизу сторінки):

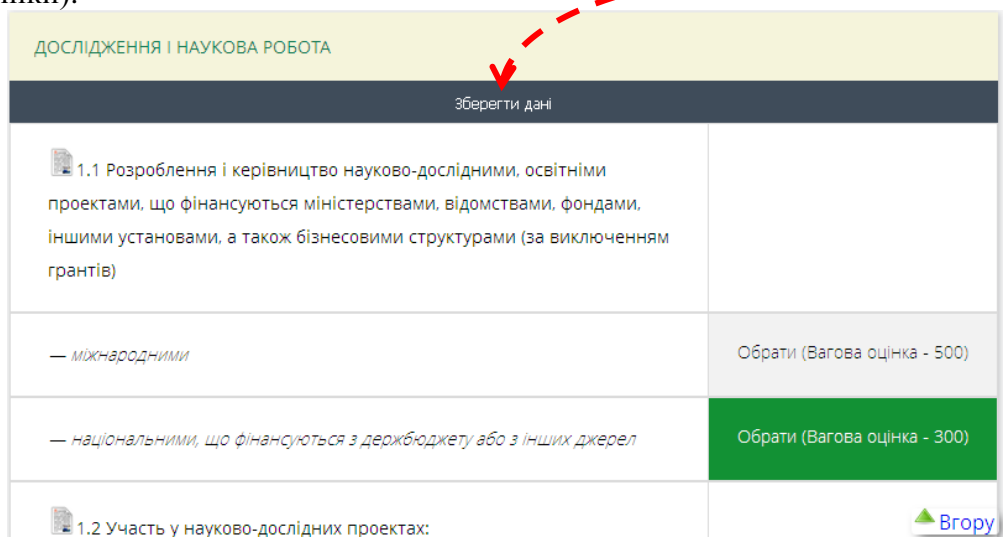

### <span id="page-13-0"></span>**2.3. ПЕРЕГЛЯД ІНДИВІДУАЛЬНОГО МОНІТОРИНГ-ЛИСТА ТА ІНТЕГРАЛЬНОЇ ОЦІНКИ**

Щоб переглянути індивідуальний моніторинг-лист та загальну кількість балів (інтегральну моніторингову оцінку), яка розраховується автоматично згідно формул, зазначених у Положенні, слід на панелі навігації обрати *Індивідуальний моніторинг-лист*.

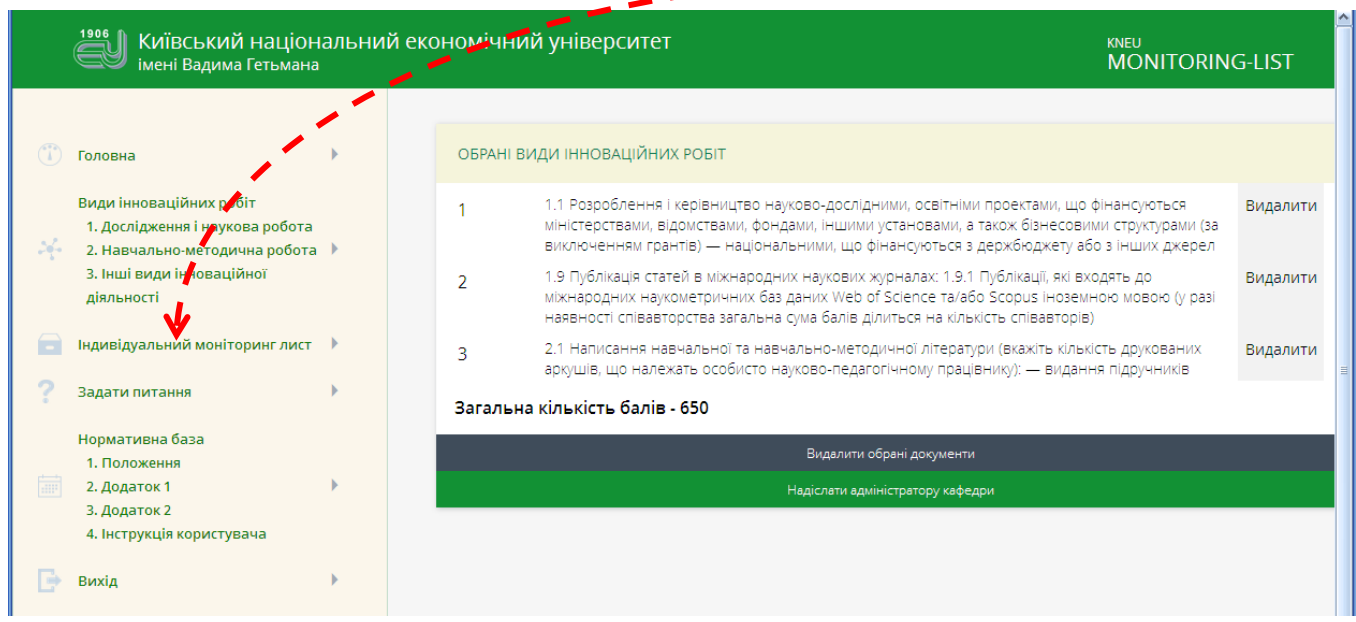

#### **Увага!!!! Якщо під час занесення кількісних даних не була натиснена кн.** *Обрати***, вони не потраплять у моніторинг-лист!!!**

Якщо вийти з системи та зайти знов, збережені дані моніторинг-листа будуть відображатись (але зникнуть, якщо забувати натискати кн. *Зберегти дані*)

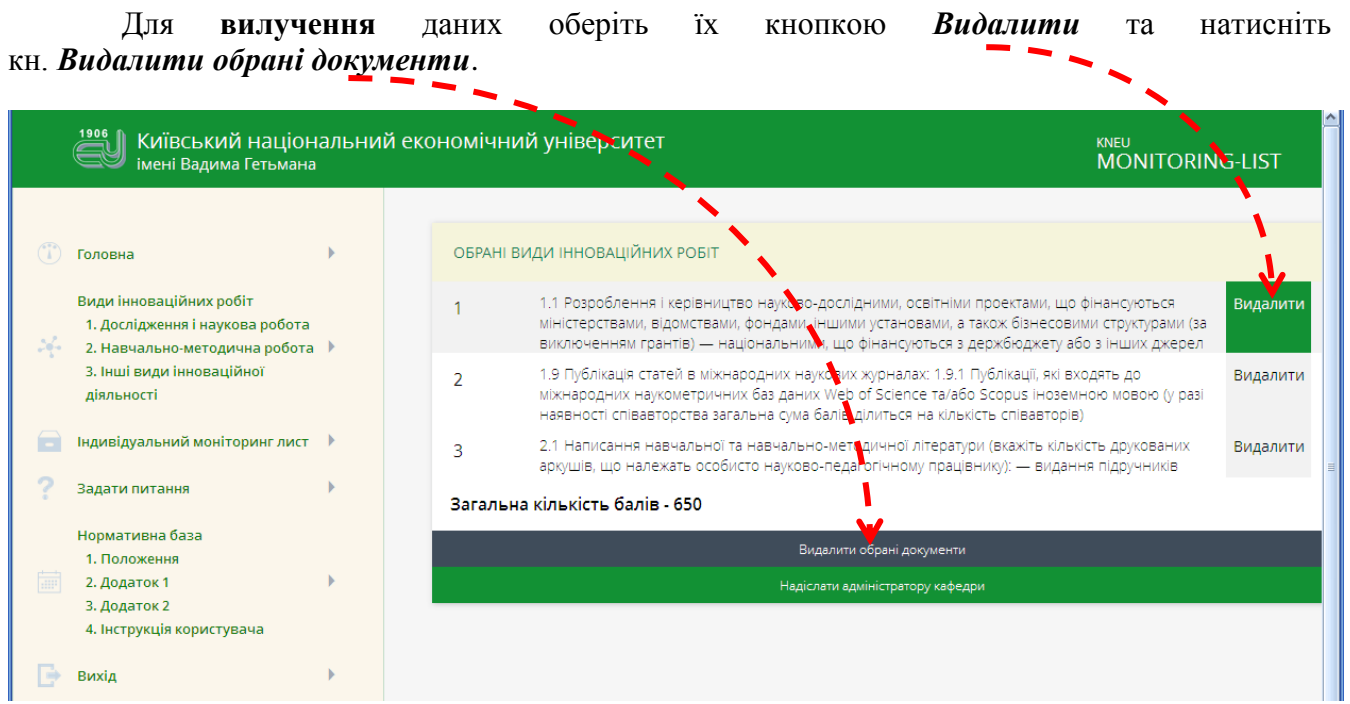

Для **редагування** даних, вилучіть відповідний вид діяльності та занесіть відкориговані дані знов.

**1906** Київський національний економічний університет **KNEU**<br>MONITORING-LIST імені Вадима Гетьмана ОБРАНІ ВИДИ ІННОВАЦІЙНИХ РОБІТ **(1)** Головна Вили інноваційних робіт .<br>1.1 Розроблення і керівництво науково-дослідними, о<mark>л</mark>вітніми проектами, що фінансуються<br>міністерствами, відомствами, фондами, іншими установами, а також бізнесовими структурами (за Видалити  $\mathbf{1}$ 1. Дослідження і наукова робота виключенням грантів) — національними, що фінанс<mark>к</mark>оться з держбюджету або з інших джерел 2. Навчально-методична робота ▶ .<br>1.9 Публікація статей в міжнародних наукових журналах: 1.9.1 Публікації, які входять до<br>наявності співавторства загальна сума балів ділить<mark>с</mark>я на кількість співавторів)<br>наявності співавторства загальна сума балів ділить 3. Інші вили інноваційної Видалити  $\overline{2}$ діяльності **В Індивідуальний моніторинг лист**  $\rightarrow$ 2.1 Написання навчальної та навчально-методичної літератури (вкажіть кількість друкованих Видалити  $\overline{z}$ аркушів, що належать особисто науково-педагогічному працівнику): — видання підручників Залати питання Загальна кількість балів - 650 Нормативна база Видалити обрані документи 1. Положення 2. Додаток 1  $\mathbf{b}$ 3. Лолаток 2 4. Інструкція користувача  $\Rightarrow$ Вихід

<span id="page-14-0"></span>Після занесення усієї інформації натисніть кн. *Надіслати адміністратору кафедри*.

В результаті з'явиться спливаюче вікно, вміст якого уважно прочитайте!!!

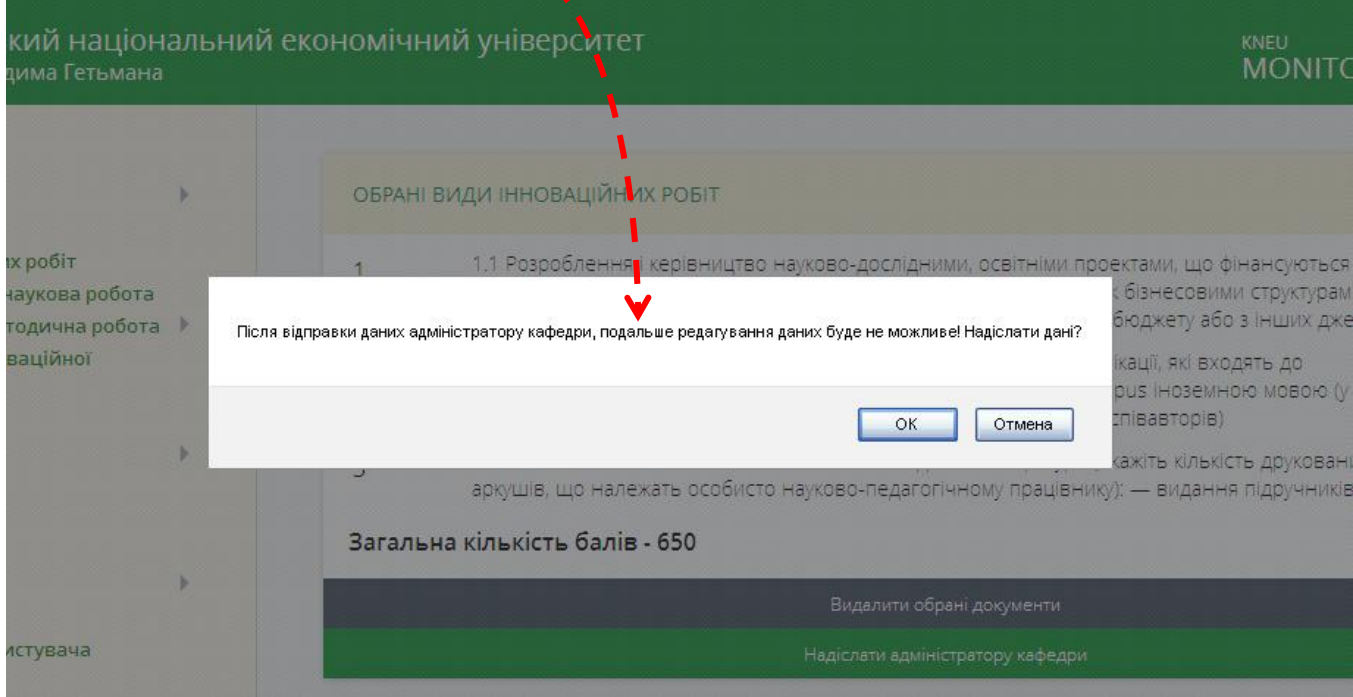

Якщо Ви повністю заповнили моніторинг-лист, натисніть кн. *ОК*, пам'ятаючи про те, що **потім виправлення внести буде неможливо!!!**

Якщо Ви бажаєте ще щось відкоригувати, натисніть кн. *Отмена*.

**Увага!!!! Якщо наведене вікно не з'являється, змініть опції браузера (зніміть опцію блокування спливаючих вікон)!!!**

Не забудьте занести адміністратору кафедри копії підтверджуючих документів!